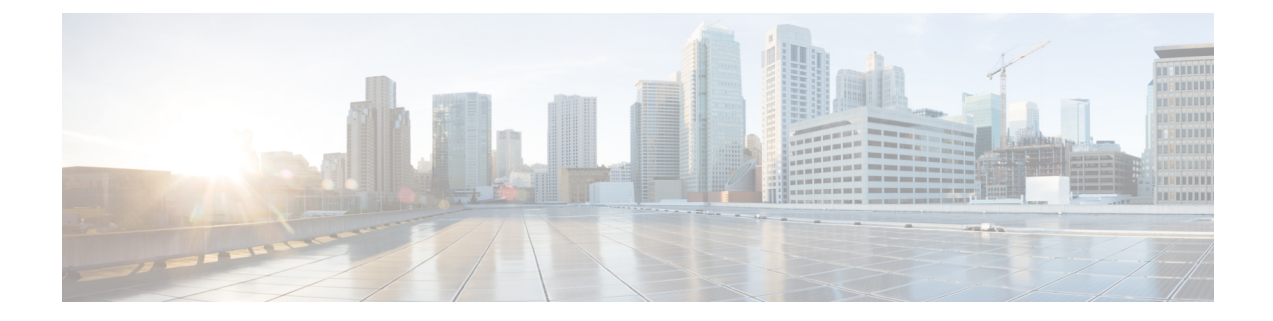

# サイトの追加と削除

- Cisco DCNM サイトの追加 (1 ページ)
- サイトの削除 (6 ページ)
- ファブリック コントローラへの相互起動 (8 ページ)

# **Cisco DCNM** サイトの追加

ここでは、Nexus Dashboard GUI を使用して DCNM サイトを追加し、そのサイトを マルチサイ ト オーケストレータ で管理できるようにする方法について説明します。

### 始める前に

• 追加するサイトが Cisco DCNM リリース 11.5(1) 以降を実行していることを確認する必要 があります。

ステップ **1** Nexus ダッシュボード GUI にログインします。 ステップ **2** 新サイトを追加します。

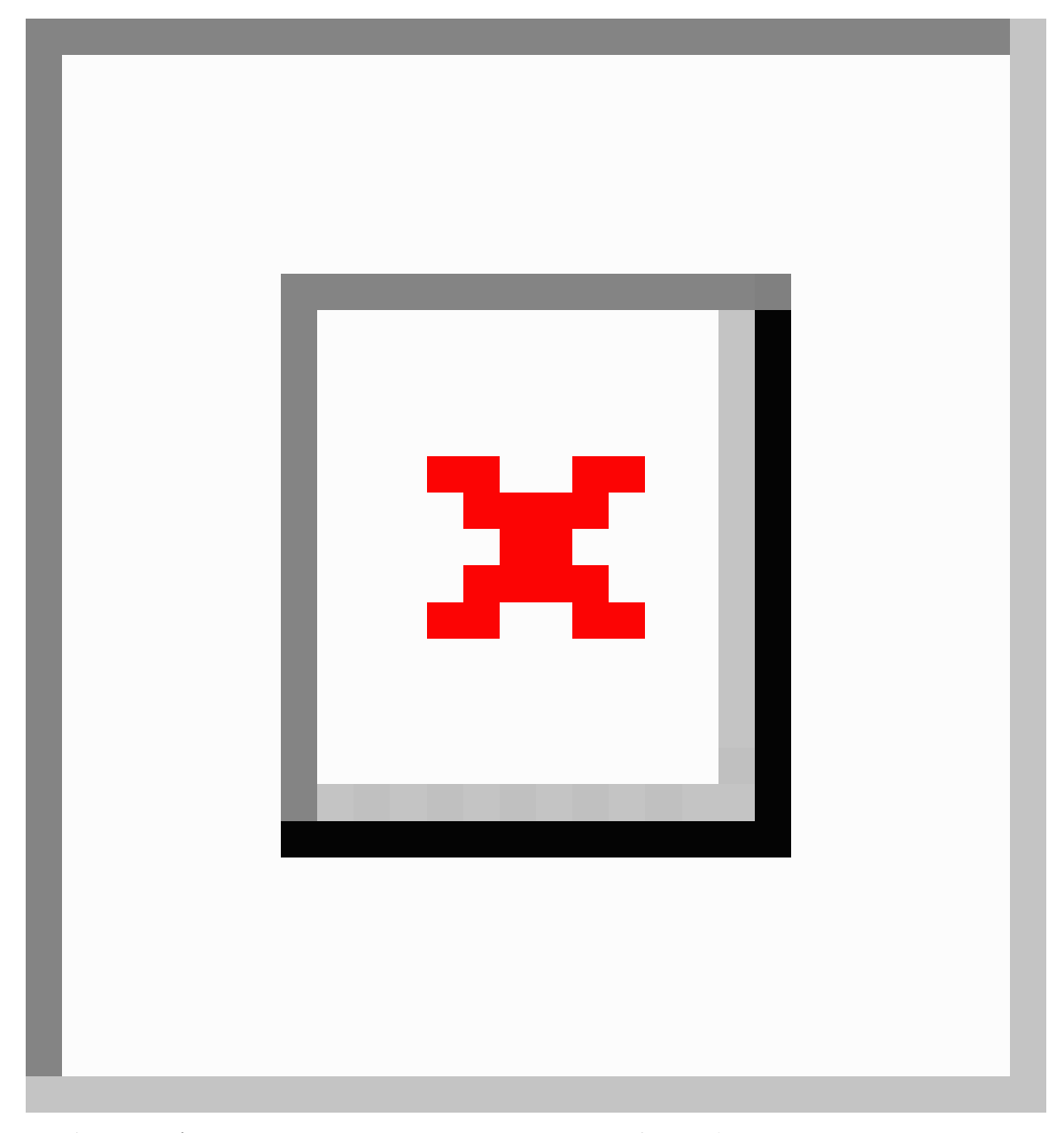

a) 左のナビゲーションメニューから **[**サイト **(Sites)]** を選択します。

b) メインペインの右上にある**[**アクション **(Actions)]** > **[**サイトの追加 **(Add Site)]**をクリックします。

ステップ **3** サイト情報を入力します。

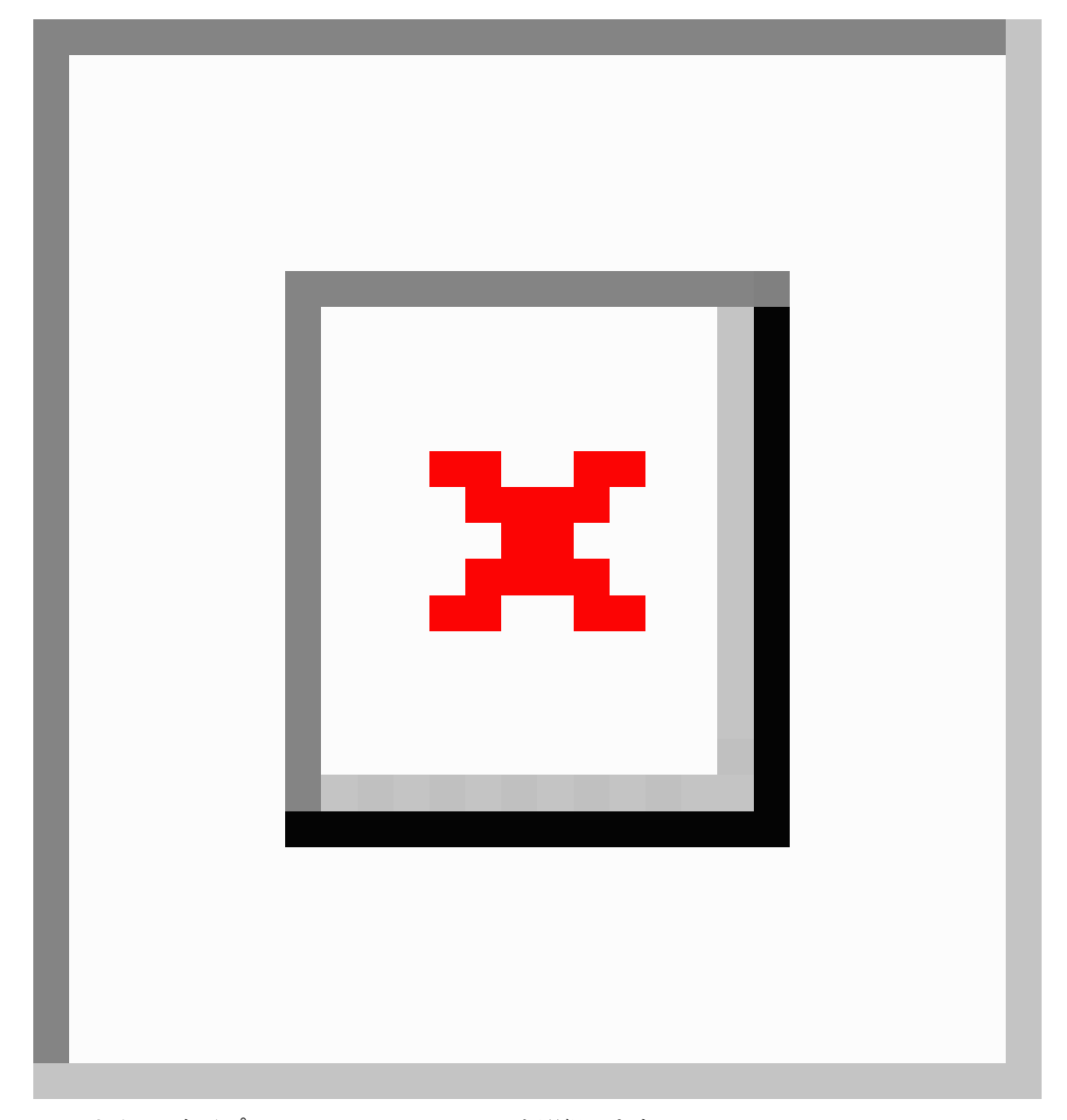

- a) **[**サイトのタイプ **(Site Type)]** で、**[DCNM]** を選択します。
- b) DCNM コントローラ情報を入力します。

現在 DCNM ファブリックを管理している DCNM コントローラ用に、**[**ホスト名**/IP** アドレス **(Host Name/IP Address)]**(インバンド(eth2)インターフェイスのもの)、**[**ユーザー名 **(User Name)]**、およ び **[**パスワード **(Password)]**を入力する必要があります。

c) **[**サイトの選択 **(Select Sites)]** をクリックして、DCNM コントローラによって管理される特定のファブ リックを選択します。

ファブリック選択ウィンドウが開きます。

ステップ **4** Nexus ダッシュボードに追加するファブリックを選択します。

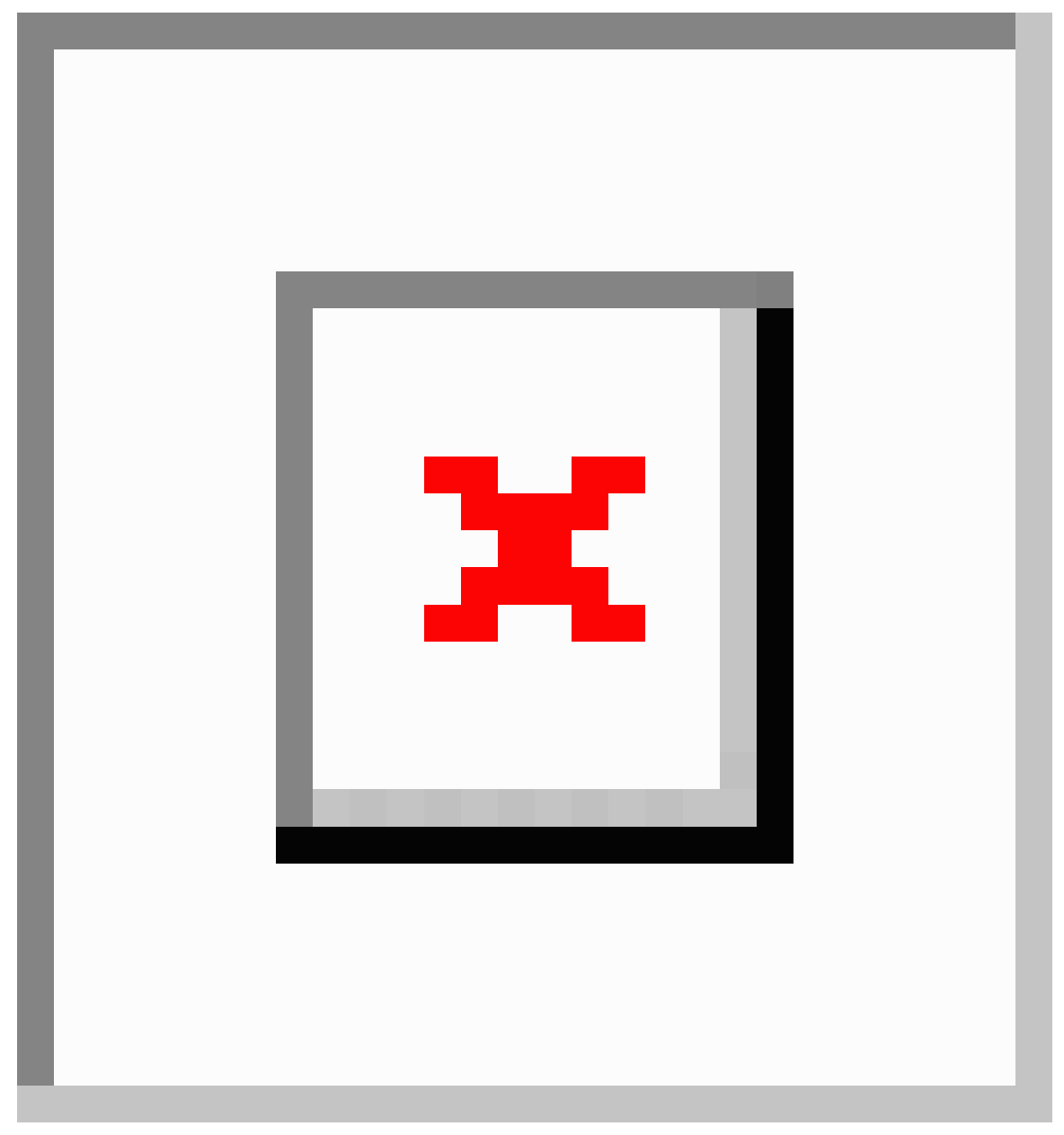

- a) Nexusダッシュボードで実行しているアプリケーションで使用できる1つ以上のファブリックをオンに します。
- b) [選択(Select)] をクリックします。
- ステップ **5 [**サイトの追加 **(Add Site)]** ウィンドウで、**[**追加 **(Add)]** をクリックしてサイトの追加を終了します。

この時点で、サイトはNexusダッシュボードで使用できるようになりますが、次の手順で説明するように、 マルチサイト オーケストレータの管理用にそれらのサイトを有効にする必要があります。

ステップ **6** 追加の DCNM コントローラについて、前の手順を繰り返します。

ステップ **7** Nexus ダッシュボードの **[**サービス カタログ **(Service Catalog)]** から、マルチサイト オーケストレータ アプ リケーションを開きます。

Nexus ダッシュボード ユーザーのクレデンシャルを使用して自動的にログインします。

ステップ **8** マルチサイト オーケストレータ GUI 内でサイトを有効化。

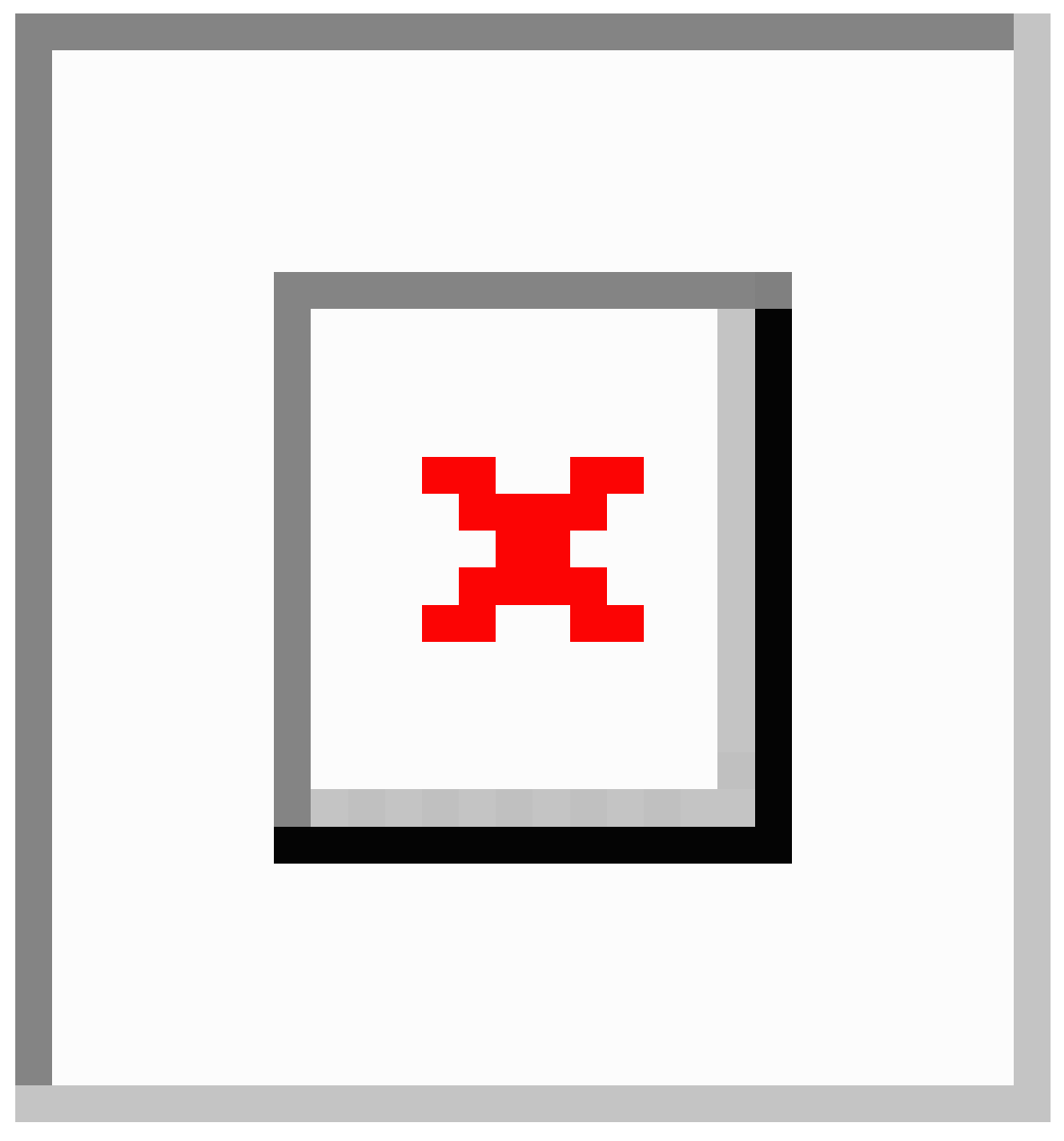

- a) 左のナビゲーションメニューから 、**[**インフラストラクチャ **(Infrastructure)]** > **[**サイト **(Sites)]**を選択し ます。
- b) メインペインで、MSO で管理する各ファブリックの **[**状態 **(State)]** を [非管理対象 (Unmanaged)] から [管 理対象 (Managed)] に変更します。

管理しているファブリックがDCNMマルチサイトドメイン(MSD)の一部である場合、すでに関連付 けられている **[**サイト **ID (Site ID)]** があります。この場合、**[**状態 **(State)]** を [管理対象 (Managed)] に変 更するだけでファブリックが管理されます。

ただし、ファブリックが DCNM MSD の一部ではない場合、サイトの **[**ファブリック **ID (Fabric ID)]** を 指定しない限り、その状態を [管理対象 (Managed)] に変更することはできません。

既存の MSD の一部であるファブリックとそうでないファブリックの両方を管理する場合 は、最初に MSD ファブリックをオンボードし、次にスタンドアロン ファブリックをオン ボードする必要があります。 (注)

### サイトの削除

ここでは、マルチサイト オーケストレータ GUI を使用して 1 つ以上のサイトのサイト管理を 無効にする方法について説明します。サイトは Nexus ダッシュボードに残ります。

#### 始める前に

削除するサイトに関連付けられているすべてのテンプレートが展開されていないことを確認す る必要があります。

ステップ **1** マルチサイト オーケストレータ GUI を開きます。

Nexus ダッシュボードのサービスカタログからMSOアプリケーションを開きます。Nexus ダッシュボード ユーザーのクレデンシャルを使用して自動的にログインします。

ステップ **2** マルチサイト オーケストレータ GUI 内でサイトを無効化。

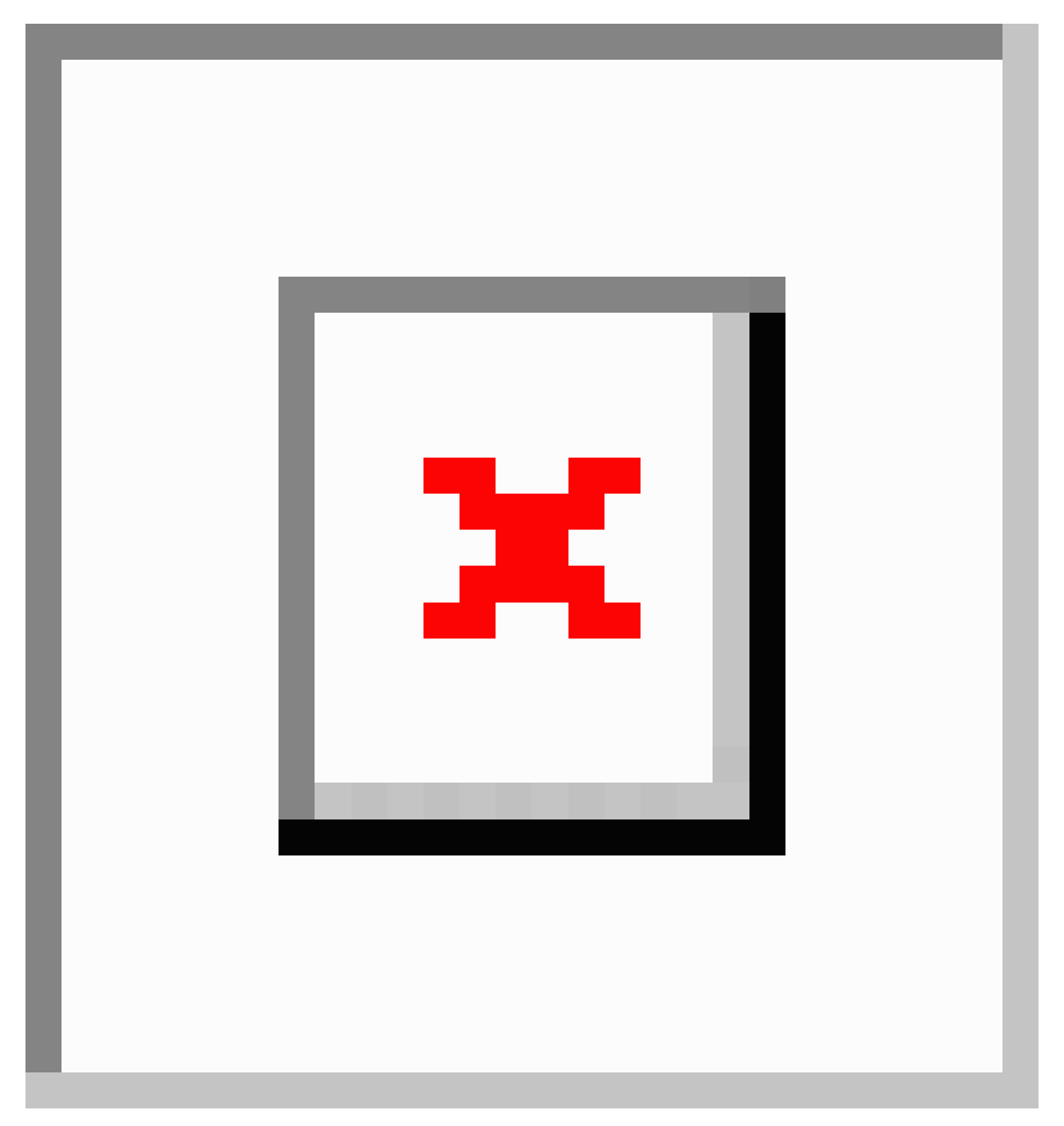

- a) 左のナビゲーションメニューから 、**[**インフラストラクチャ **(Infrastructure)]** > **[**サイト **(Sites)]**を選択し ます。
- b) メインペインで、MSO で管理する各ファブリックの **[**状態(**State**)**]** を [管理対象(Managed)] から [非管 理対象 (Unmanaged) 」に変更します。
	- サイトが1つ以上の展開済みテンプレートに関連付けられている場合、それらのテンプレー トを展開解除するまで、その状態を[非管理対象 (Unmanaged)]に変更することはできません。 (注)

## ファブリック コントローラへの相互起動

マルチサイト オーケストレータ は現在、ファブリックのタイプごとに多数の設定オプション をサポートしています。追加の多くの設定オプションでは、ファブリックのコントローラに直 接ログインする必要があります。

MSO の**[**インフラストラクチャ **(Infrastucture)]** > **[**サイト **(Sites)]**画面から特定のサイト コント ローラのGUIにクロス起動するには、サイトの横にあるアクション(...)メニューを選択し、 ユーザー インターフェイスで **[**開く **(Open)]** をクリックします。クロス起動は、ファブリック のアウトオブバンド(OOB)管理IPで動作することに注意してください。

Nexus Dashboardとファブリックがリモートユーザー認証のために構成されている場合、Nexus Dashboard ユーザーと同じログイン情報を使用して、ファブリックのコントローラに自動的に ログインします。

翻訳について

このドキュメントは、米国シスコ発行ドキュメントの参考和訳です。リンク情報につきましては 、日本語版掲載時点で、英語版にアップデートがあり、リンク先のページが移動/変更されている 場合がありますことをご了承ください。あくまでも参考和訳となりますので、正式な内容につい ては米国サイトのドキュメントを参照ください。